# **Information Services**

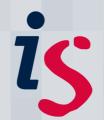

## Reducing the size of your Exchange mailbox

There is a size limit set up on your mailbox, usually at 2GB. In most cases this is ample. However if your mailbox is getting full you will begin to receive warning messages advising you that you are near your mailbox limit. In this case you should tidy up your mailbox. This guide supports **Outlook**, **Outlook Web Access**, **Entourage** and **Thunderbird**.

## **General Tips**

#### Reviewing the mail in your folders

Some people keep all their mail, going back years. Think when you last had to refer to a mail that was over a year old. It's very quick and easy to delete old mail that's been sitting in your mailbox for ages. Remember to empty your deleted items folder once you have carried out these housekeeping steps (see below for instructions).

#### **Deleting unused folders**

Do you have any subfolders that you no longer refer to? Perhaps folders you set up for projects that have long since finished or for particular jobs that are no longer relevant? Could these simply be deleted? Remember to empty your deleted items folder once you have carried out these housekeeping steps (see below for instructions).

#### Outlook

#### **Emptying Deleted Items**

The **Deleted Items** folder may not be set to automatically empty when you close Outlook. In this situation it is easy to build up a very large **Deleted Items** folder. You can empty this now:

 While in Outlook, select Tools > Empty Deleted Items Folder.

Alternatively, right-click your **Deleted Items** folder and select **Empty Deleted Items Folder**.

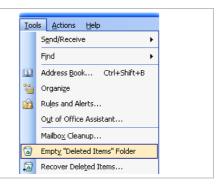

#### Deleting mail with large attachments

Attachments take up the most space in your mailbox. You can easily see the largest of these using the **Mailbox Cleanup** tool in Outlook:

1. While in Outlook, select
Tools > Mailbox Cleanup..

Iools Actions Help

Send/Receive

IMAP Folders...

Find

Address Book... Ctrl+Shift+B

Organize

Rules and Alerts...

Mailbox Cleanup...

Empty "Deleted Items" Folder

Click the **Find** button. (The You can use this tool to manage the size of your mailbox.
You can find types of items to delete or move, empty the deleted items folder, or you can have Outlook transfer items to an archive file. option Find Items Larger than 250 kb is selected by default.) Find items older than 90 adays Find... Find items larger than 250 kilobytes Clicking AutoArchive will move old items to the archive file on this computer. You can find these items under Archive Folders in the folder list. AutoArchive Emptying the deleted items folder permanently deletes those items. Empty View Deleted Items Size... Delete all alternate versions of items in your mailbox. Delete View Conflicts Size... Close 3. This opens an Advanced Advanced Find Find window which displays Ejle Edit View Tools all emails larger than 250 kb. Look for: Messages ▼ In: Mailbox - johannes schaten Browse... If you click at the top of the Find Now Messages More Choices Advanced Size column it will show your ~ Search for the word(s): mail in order of size. You can In: subject field only ٧ New Search then easily highlight the largest mails and delete From... them. Additionally, you Sent To... should delete any mail that Where I am: you no longer need. Time: none Once you are finished, please empty the deleted items folder as described ! [ ] [영 From Subject Received Size In Folder above. Wed 2... 1 ... Sync Issues Wed 2... 1 ... Sort by: Size es joha... Synchronization Log: joha... Synchronization Log: **?** 🔀 joha... Synchronization Log: Wed 2... 1 ... Sync Issues Wed 2... 2 ... Sync Issues ioha... Synchronization Log: <u>?</u> 🖂 Mon 19... 1 KB Drafts Quip... Re: Test Thu 15... 7 KB Inbox Thu 15... 2 KB Sent Items iohan... Test

## **Outlook Web Access Premium (Internet Explorer)**

#### Selecting multiple messages

Outlook Web Access lets you select multiple messages in the same way that Outlook does. The **SHIFT** key selects multiple messages in a row:

In your Inbox, click once on the first of the e-mails you want to select.
 Optionally, scroll down until the last e-mail you want to select is visible.
 In your Inbox, click once on the diady of the e-mail you want to select is visible.

3. Hold down the Shift key (left or right, either will work) and click once on the last of the e-mails you want.

The selection will now span all messages between the first one and the second one you clicked.

Today

Today

Today

Today

Today

Today

Prict 15 Forwarded Messages

Prict 15 Forwarded Messages

Prict 15 Forwarded Messages

Prict 15 Forwarded Messages

Prict 15 Forwarded Messages

Prict 15 Forwarded Messages

Prict 15 Forwarded Messages

Prict 15 Forwarded Messages

Prict 15 Forwarded Messages

Prict 15 Forwarded Messages

Prict 15 Forwarded Messages

Prict 15 Forwarded Messages

Prict 15 Forwarded Messages

Prict 15 Forwarded Messages

Prict 15 Forwarded Messages

Prict 15 Forwarded Messages

Prict 15 Forwarded Messages

Prict 15 Forwarded Messages

RE: test

Quip Bed.ac.uk

RE: test

Quip Bed.ac.uk

RE: test

RE: test

RE: test

RE: test

RE: test

RE: test

RE: test

RE: test

RE: test

RE: test

RE: test

RE: test

RE: test

RE: test

RE: test

RE: test

RE: test

RE: test

RE: test

RE: test

RE: test

RE: test

RE: test

RE: test

RE: test

RE: test

RE: test

RE: test

RE: test

RE: test

RE: test

RE: test

RE: test

RE: test

With the CTRL key you can select multiple messages which are not consecutive:

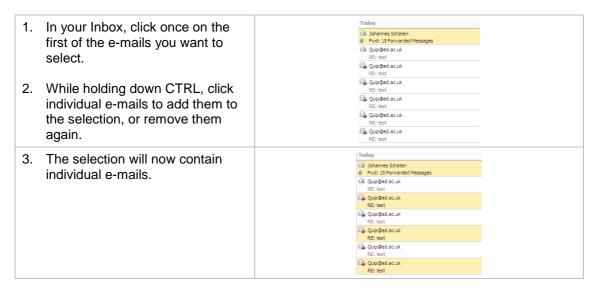

**Hint**: These methods work in tandem as well – you can select a whole row of e-mails with the SHIFT key, then remove individual e-mails from the selection using the CTRL key.

#### Displaying messages according to size

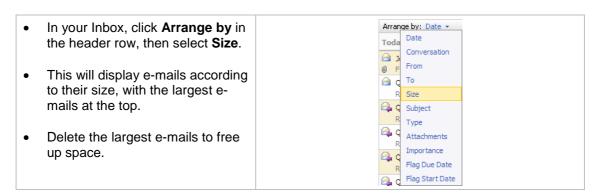

#### **Emptying deleted items**

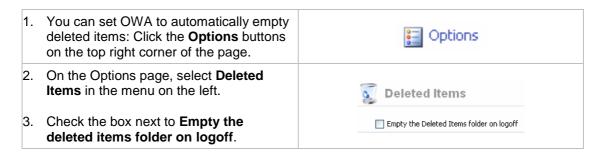

4. To manually empty deleted items, click the **Mail** section.

Right-click the **Deleted Items** folder and select **Empty Deleted Items**.

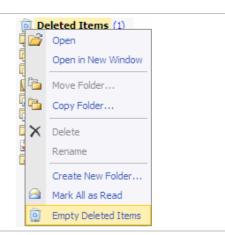

## **Outlook Web Access Light (non-Internet Explorer)**

#### Selecting multiple items

To select multiple messages in the Mail view In Outlook Web Access Light:

- Use the check boxes displayed next to the From: field to select one or several e-mails.
- Use the check box in the header row to select all emails in that folder.

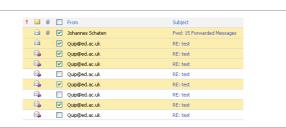

#### **Deleting large e-mails**

To sort e-mails by size, or according to whether they have attachments:

- In your mailbox, click the heading Size. This will display e-mails according to their size, with the largest e-mails at the top.
- Delete the largest e-mails to free up space.
- Click the paper clip icon in the header row to display e-mails which have attachments.
- Delete e-mails with attachments to free up space.

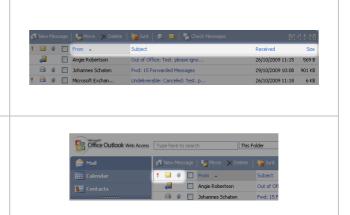

#### **Emptying Deleted Items**

 You can set OWA to automatically empty deleted items: Click the **Options** buttons on the top right corner of the page.

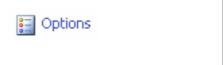

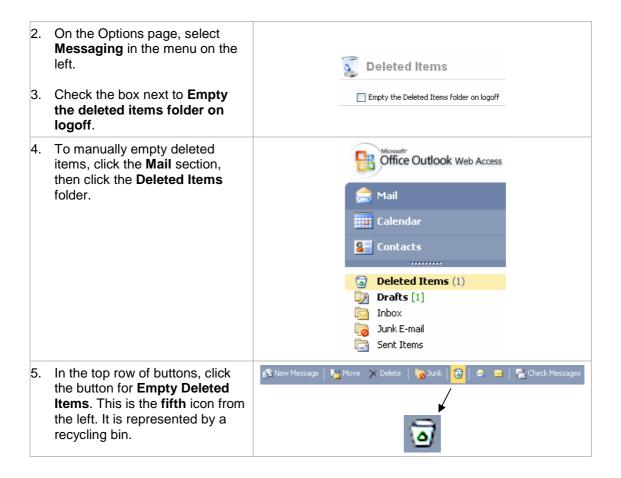

## **Entourage for Mac**

#### **Emptying deleted items**

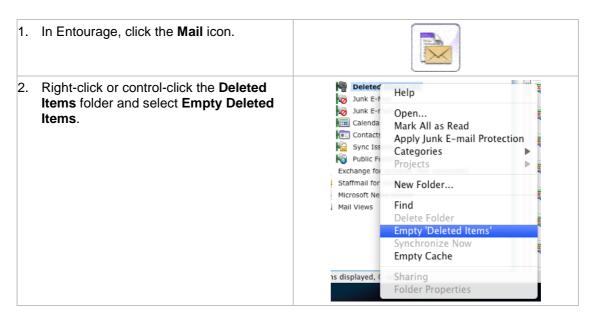

#### **Finding Messages with Attachments:**

Attachments in Entourage are shown by the paperclip symbol, usually next to the **From** column. To sort messages by those that have attachments versus those that do not, click on the paperclip at the top of the inbox. All those emails that have attachments will be at the top of the inbox.

#### Saving Attachments from messages:

You might not want to save the whole message, but just the attachment. To save the attachment to your desktop, right click on the email. Click on 'Save Attachments'. A window will pop up. The default view should be to your Desktop. Click Open if you want to save it directly to your Desktop. Or highlight the folder that you want to save it in, then click Open. You can now delete the message.

#### **Deleting large emails**

- You can sort you messages by size. Click on Size on the top of your Inbox. The
  messages should be sorted by size. Review and delete those you don't need any longer.
- Also sort your "Sent Items" folder by size and remove large unneeded messages.
   Look for mail items you may have in your "Junk E-mail" folder, review and delete unwanted messages.
- Once you are finished, please **empty the deleted items folder** as described above.

#### **Thunderbird**

#### **Emptying Deleted Items**

The **Deleted Items** folder may not be set to automatically empty when you close Thunderbird. In this situation it is easy to build up a very large **Deleted Items** folder. To empty the folder:

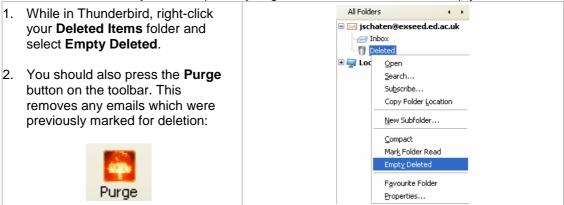

#### **Compact Folder**

Compacting physically removes messages marked for deletion and hidden from view. To do this, click the **File** menu and select **Compact Folder**.

#### **Deleting large emails**

You can see the largest emails in your mailbox by displaying the inbox according to size:

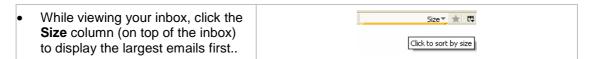

- Also sort your "Sent Items" folder by size and remove large unneeded messages.
   Look for mail items you may have in your "Junk E-mail" folder (if present), review and delete unwanted messages.
- Once you are finished, please empty the deleted items folder as described above